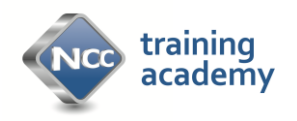

## **How to access MY ACADEMY**

## **First time use: Manager**

- 1. Access the site via<http://www.nccacademy.org.uk/>
- 2. Access MY ACADEMY to register by clicking on the blue box on the top menu bar.

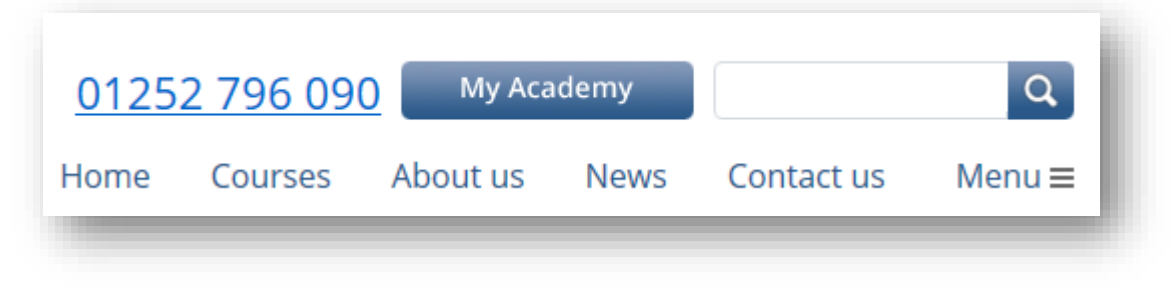

3. Enter an e-mail address and click SEARCH

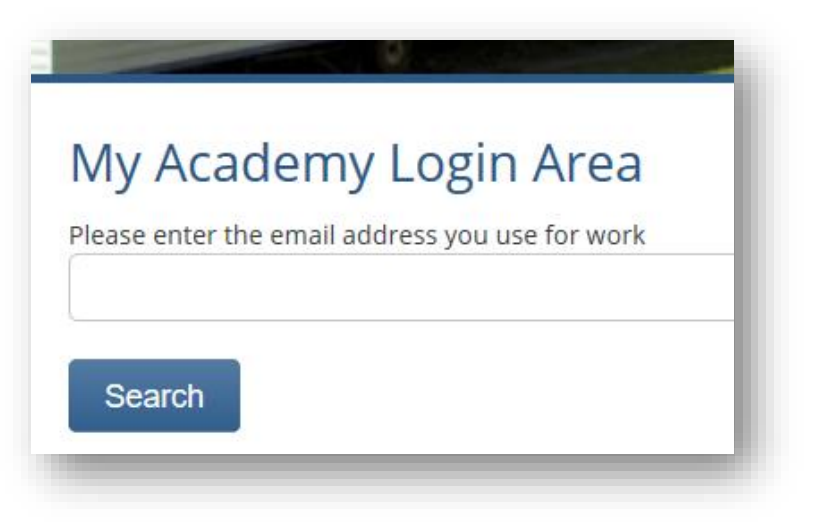

4. Then enter your postcode and click SEARCH

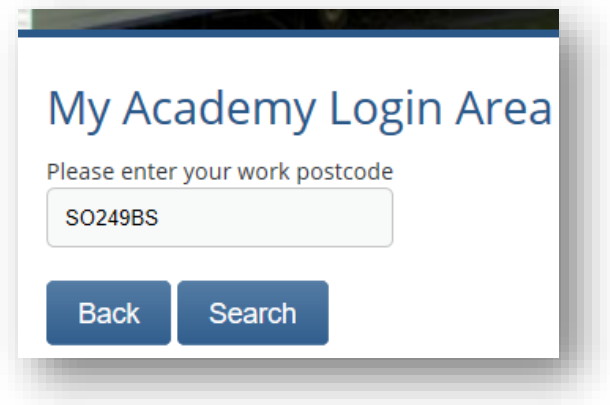

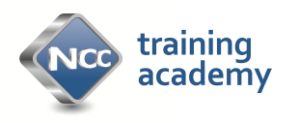

5. You are then presented with a new company registration form which you need to complete. Fields with an asterisk \* need to be completed.

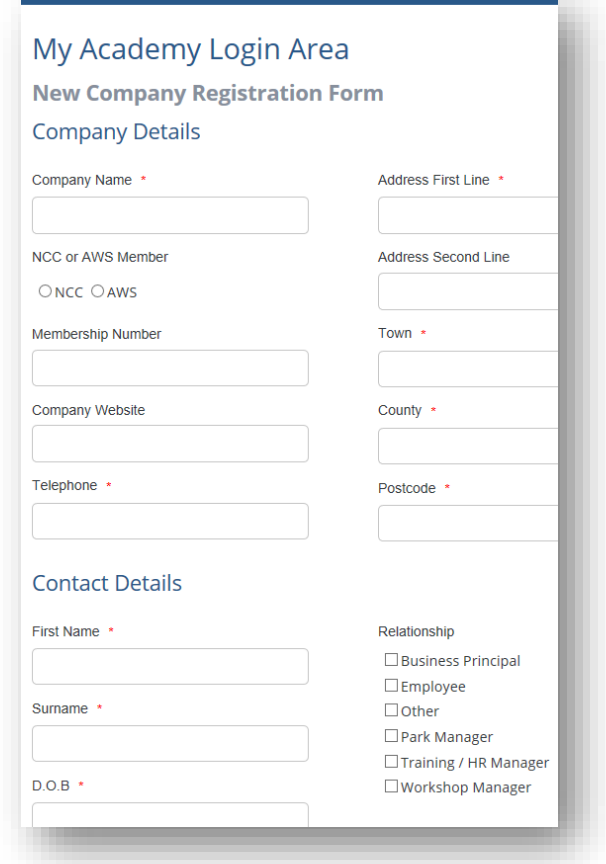

- 6. If you are a MANAGER, you will have a slightly different menu to your team members.
	- a. **Manage My People**: This allows you to view all your teams progress and achievements using the drop-down boxes to filter data. You can add people, remove people, check renewal dates.

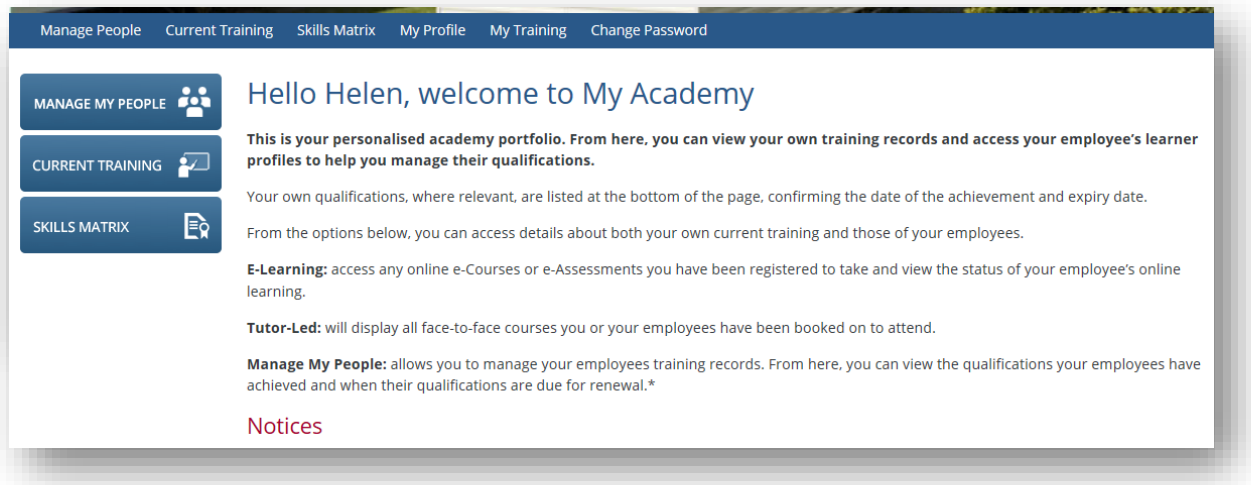

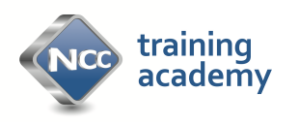

b. **Current Training:** This is a summary of all your teams training, either completed or in progress or to begin. It will also include your own training and can be filtered by the dropdown boxes.

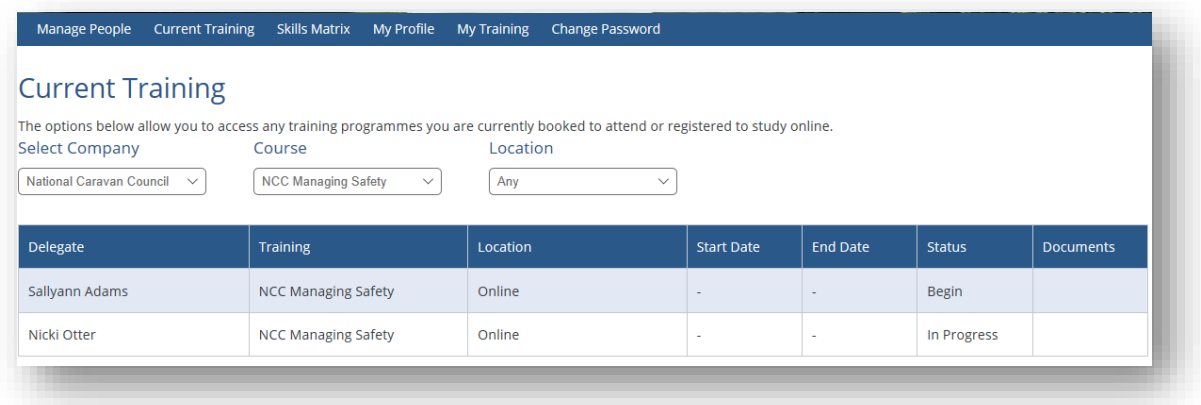

**c. Skills Matrix:** This is where you can view your employee's skill portfolio, looking at the status of training.

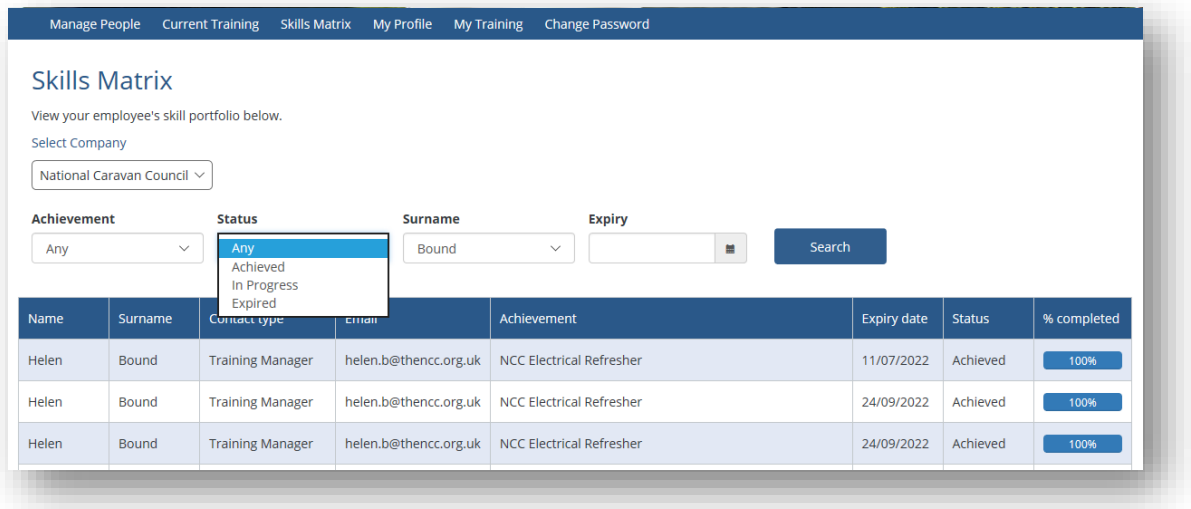

- **d. My Profile** Here you can edit your profile details, add an image, change contact details.
- **e. Change Password.** You can change your own password here. Your employees will be able to change their own passwords on their own accounts.
- **7.** Once you have registered your company and created a password you can then login each time with your email address and password

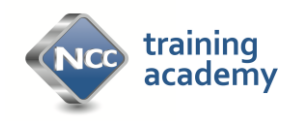

## **First time use: Employees Login**

ielen.ue<br>Vir<mark>ect Li</mark><br>125279

EDIT PI<br>ACHEV<br>ACHEV

1. There is a different dashboard view when you login as an employee and you can see your training on the opening screen plus a tab for your achievements.

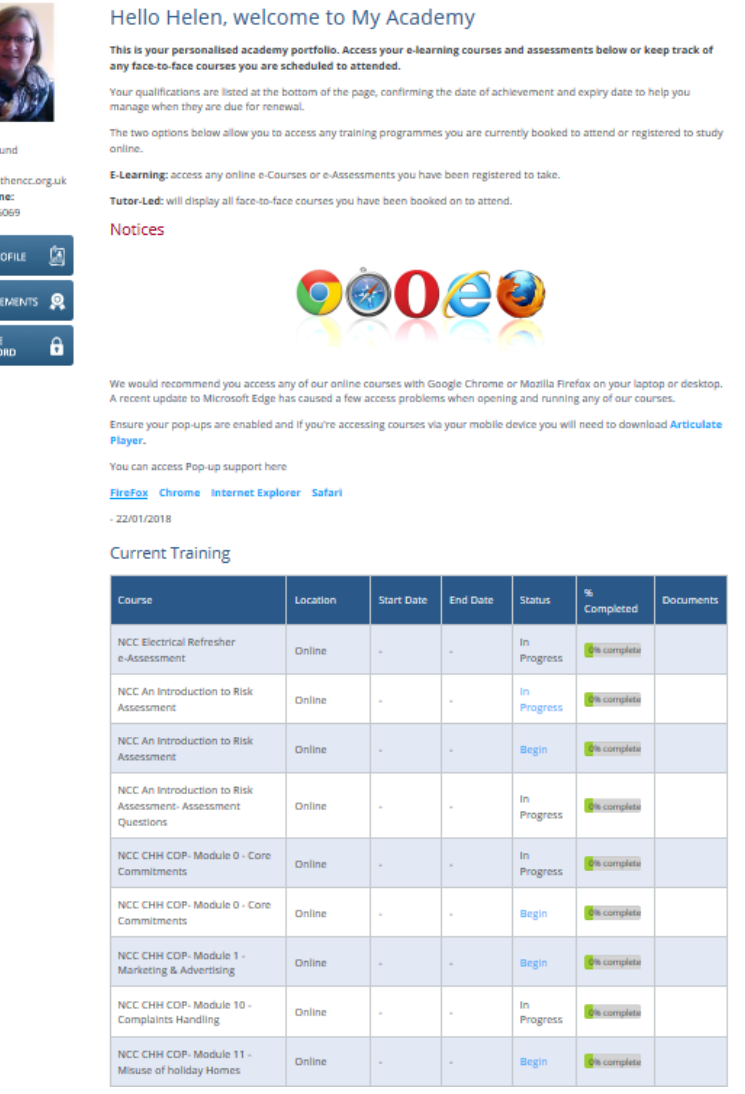

2. You will also login with your email address and the password that has been set-up for you. If you have forgotten it you can contact us at [info@nccacademy.org.uk](mailto:info@nccacademy.org.uk) or 01252 796090 You can then change your password using the tab on the opening screen.

## **The NCC Training Academy 24/01/2018**